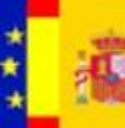

GOBERNO MINISTERIO

DE ESPAÑA

SECRETARÍA DE ESTADO **DE HACIENDA** DE ADMINISTRACIONES PÚBLICAS ADMINISTRACIONES PÚBLICAS

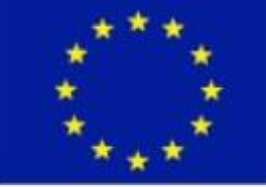

**Fondos Europeos** 

Galatea

MANUAL DE USUARIOS - SOLICITUDES

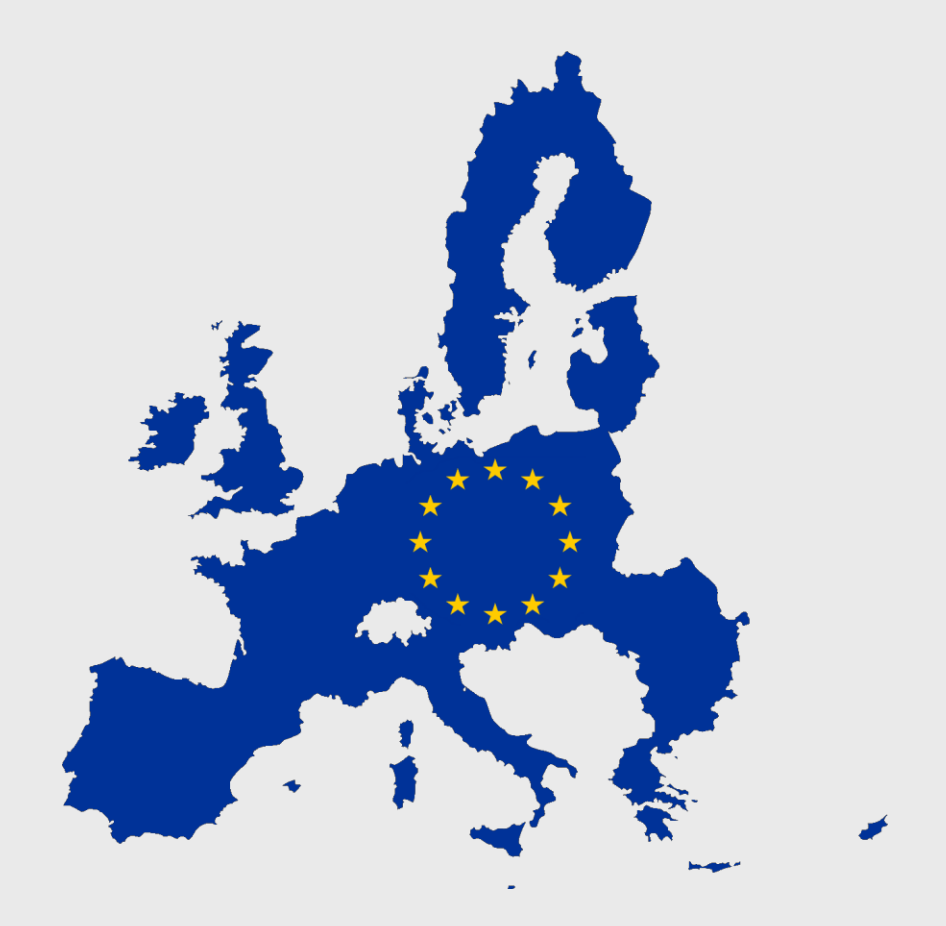

### **GALATEA**

SECRETARÍA DE ESTADO DE ADMINISTRACIONES PÚBLICAS **RACIONES PÚBLICA** 

**CONSERVE** 

MINISTERIO

DE HACIENDA

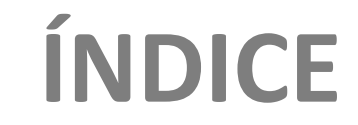

#### **INTRODUCCIÓN**

#### **ALTA DE SOLICITUD**

#### **FIRMA DE DOCUMENTOS**

#### **PRESENTACIÓN DE SOLICITUD**

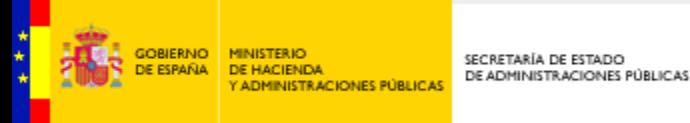

# **INTRODUCCIÓN**

El presente documento tiene como objetivo realizar el Manual de Usuarios Beneficiarios de la Aplicación *GALATEA*.

El documento va dirigido a los usuarios de la Aplicación, con el objetivo de que conozcan toda la funcionalidad de la Aplicación. Para ello se irá guiando y poniendo ejemplos que sirvan al usuario una manera ágil de aprender a utilizar cada uno de los apartados de la aplicación.

Durante el presente documento, se van a ir utilizando los siguientes comentarios con la intención de facilitar el manejo del mismo:

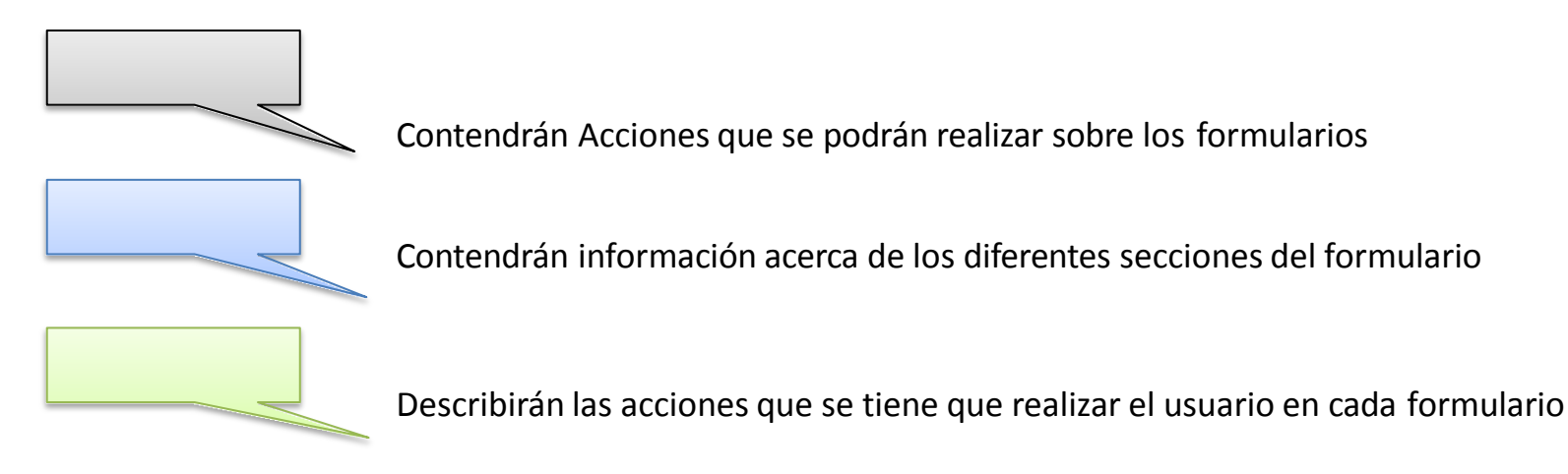

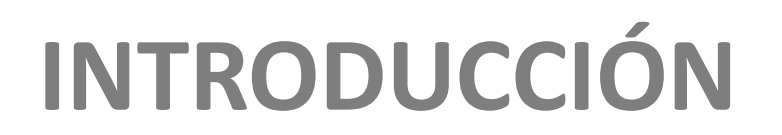

**MINISTERIO** 

DE HACIENDA

**STRACIONES PÚBLICAS** 

SECRETARÍA DE ESTADO

DE ADMINISTRACIONES PÚBLICAS

**JOBJERNO** 

A continuación vemos la pantalla principal de las solicitudes. Donde podremos realizar una Nueva Solicitud, Consultar nuestras Solicitudes, ver el detalle de las solicitudes, eliminar una solicitud y enviar y registrar una solicitud.

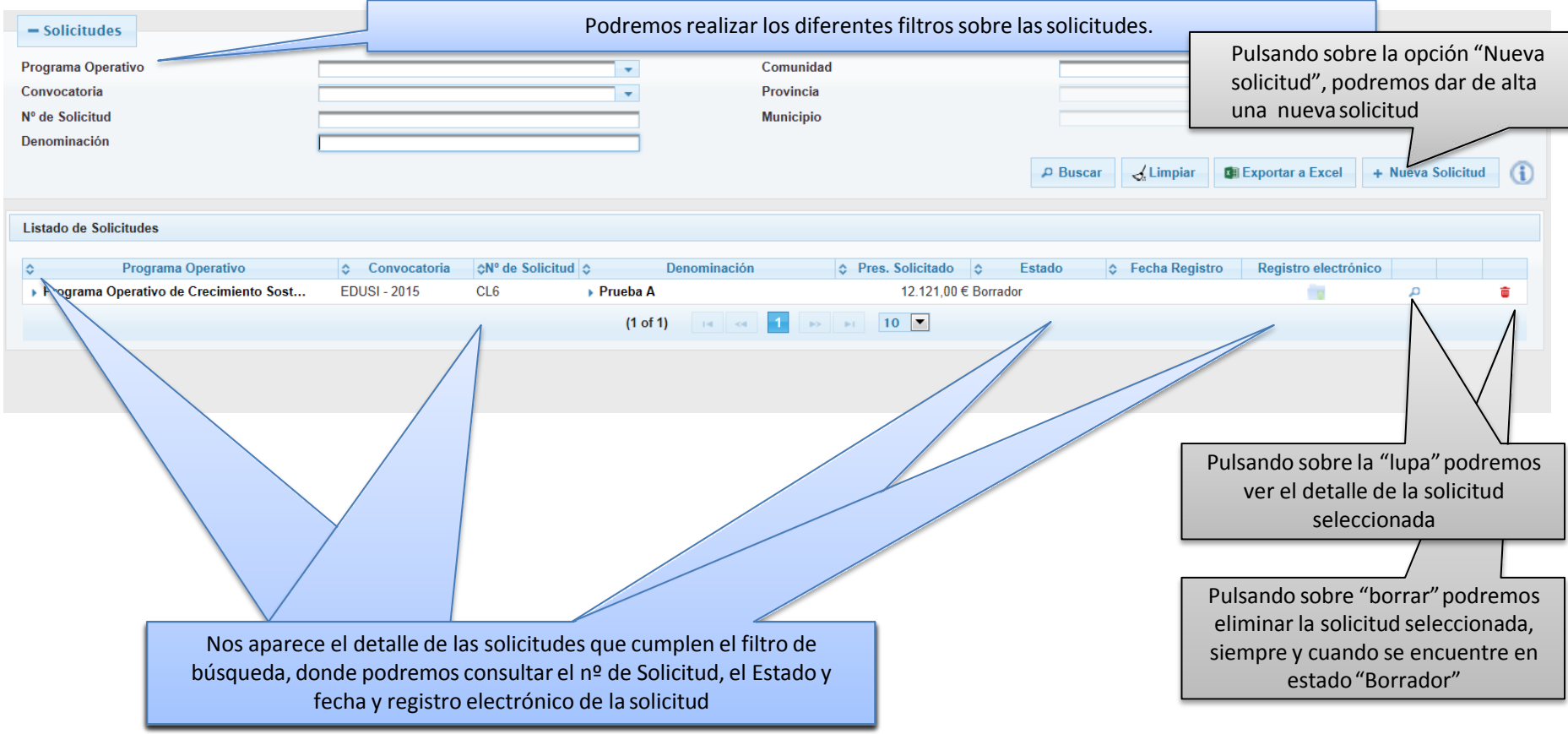

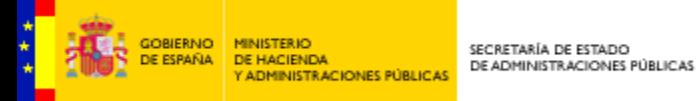

# **Alta de Solicitud**

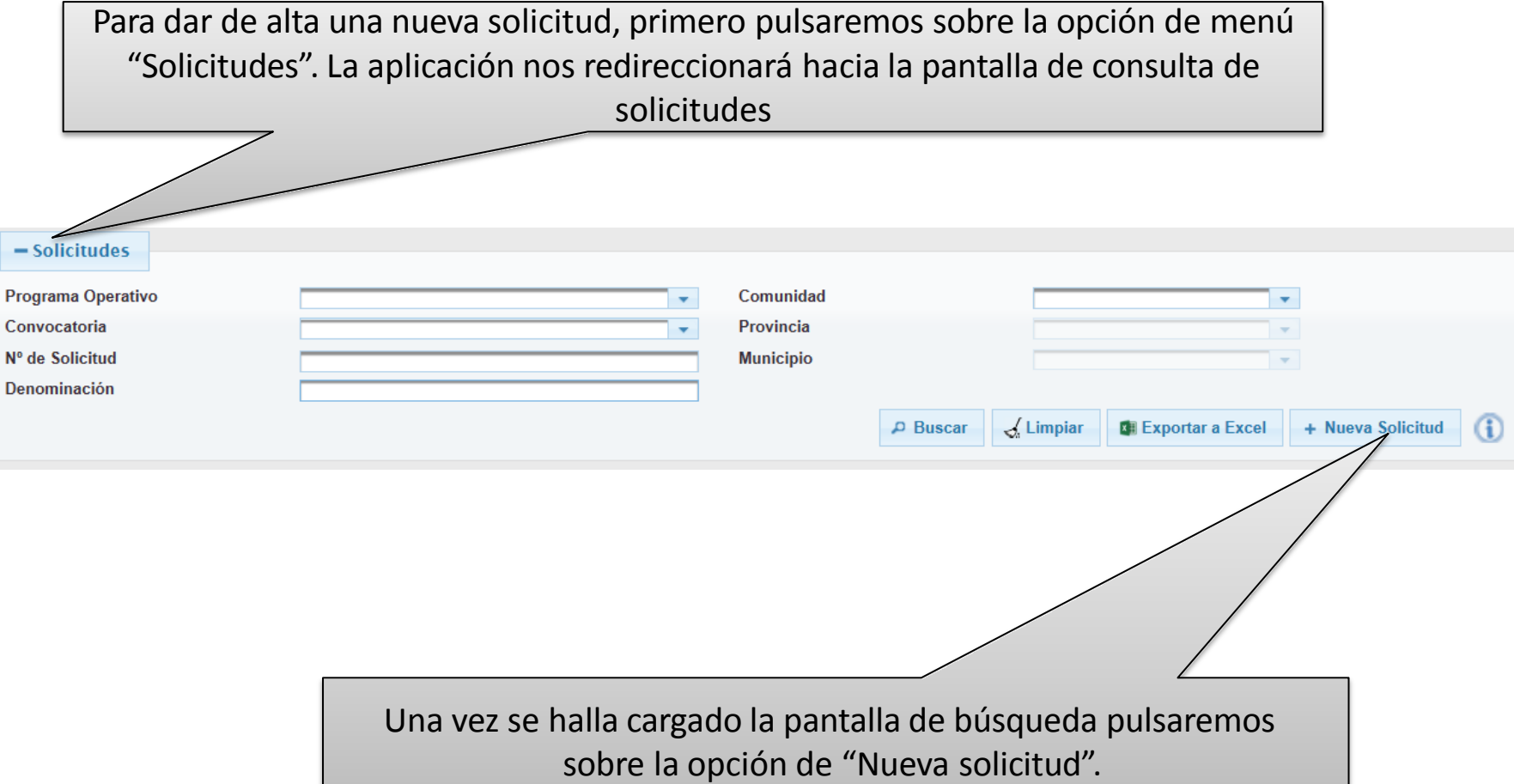

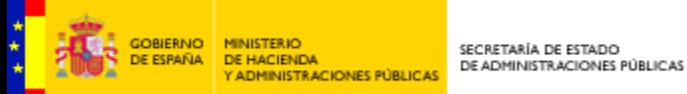

# **Alta de Solicitud**

La aplicación mostrará la siguiente pantalla de detalle donde informaremos los datos que nos va solicitando

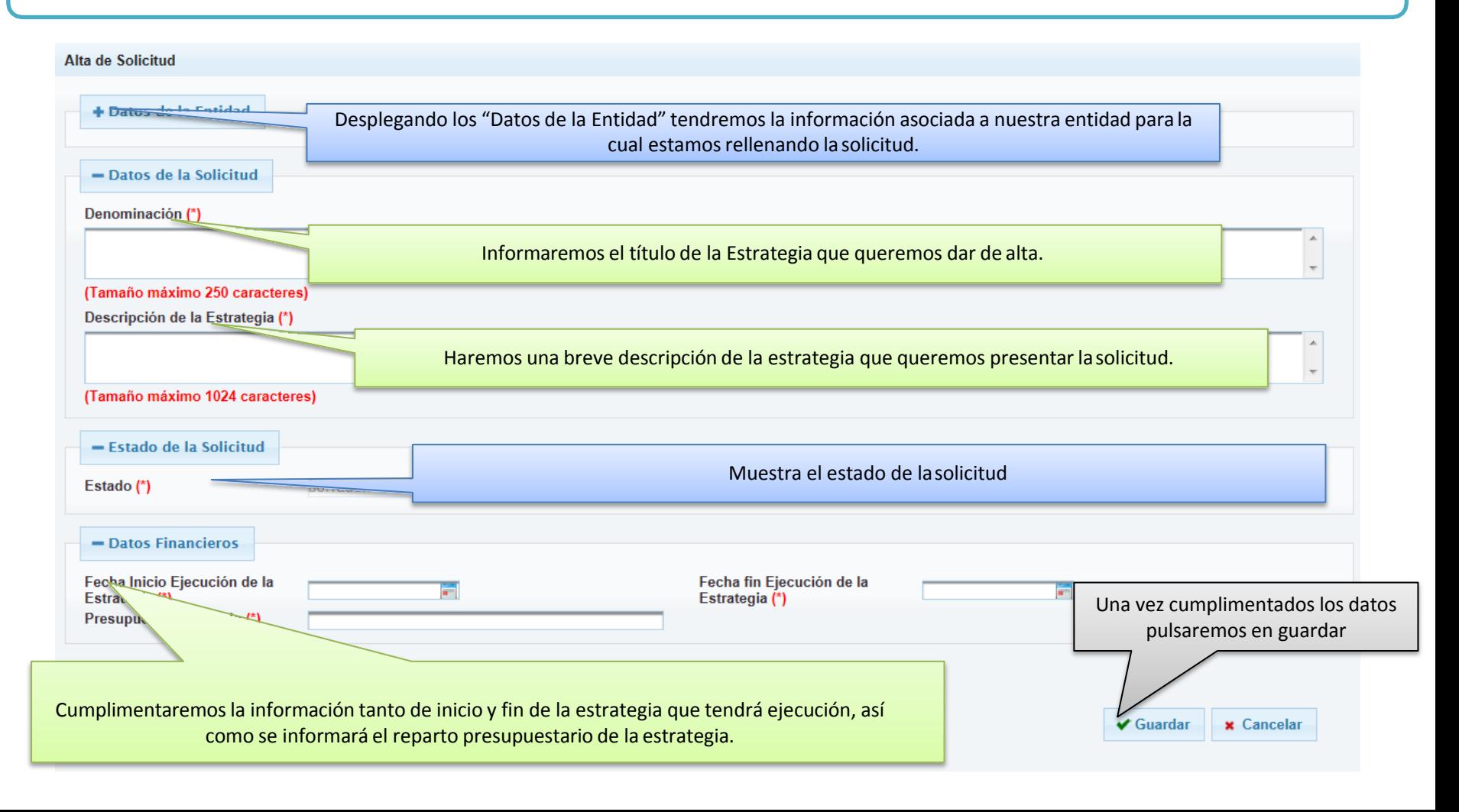

**CONSERVE** 

**MINISTERIO** 

DE HACIENDA

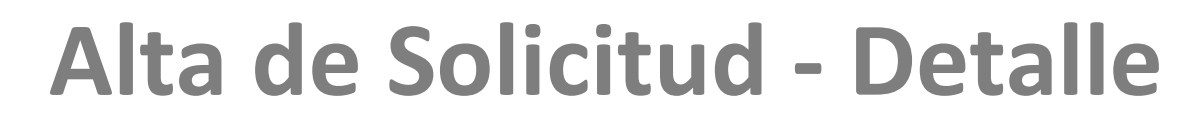

Una vez pulsado sobre el botón "Guardar", la aplicación nos redireccionará al detalle de la solicitud, para que terminemos de cumplimentar los datos de la solicitud

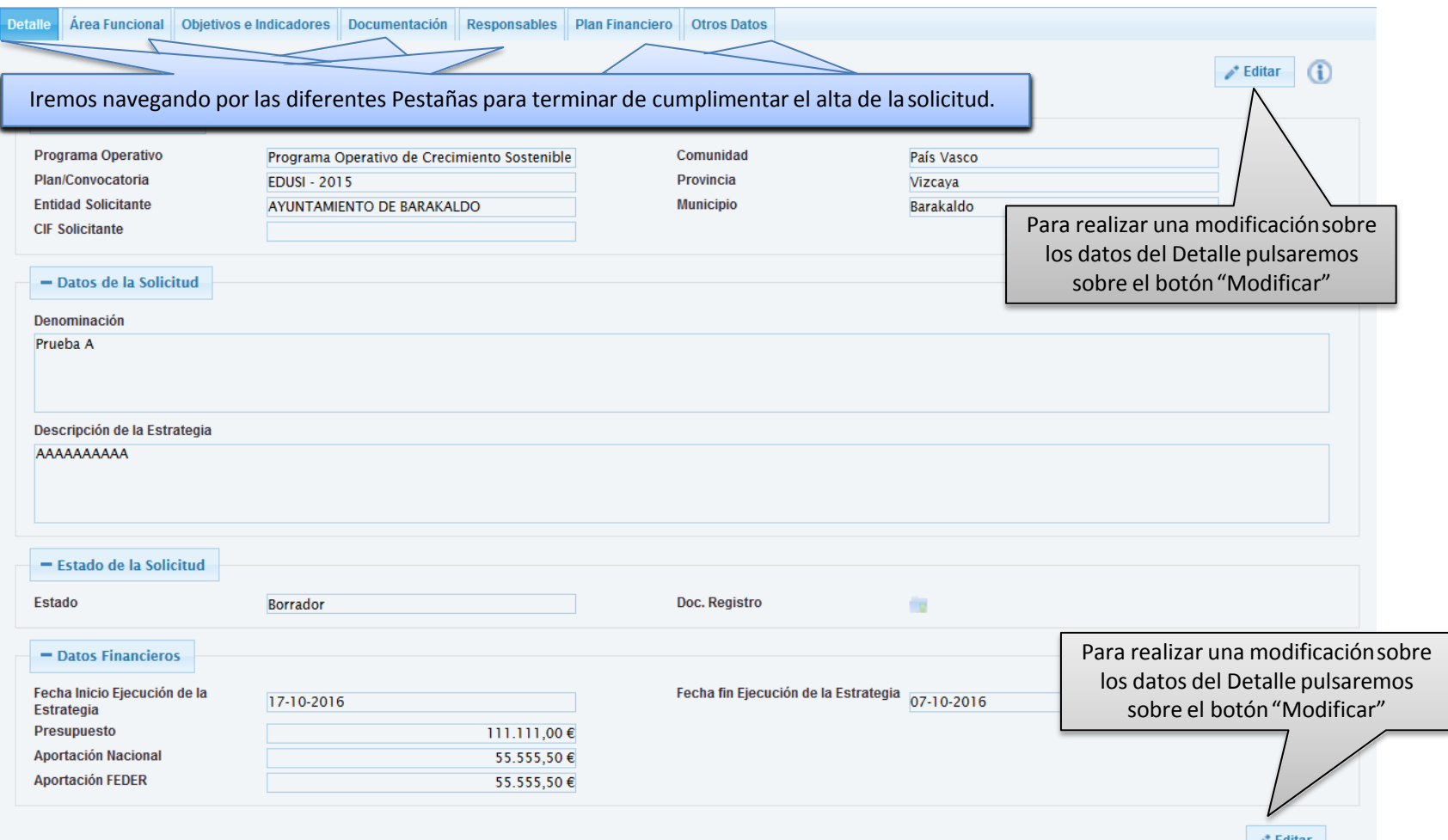

SECRETARÍA DE ESTADO DE ADMINISTRACIONES PÚBLICAS

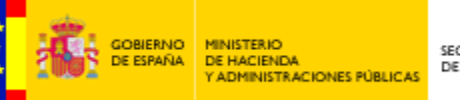

# **Alta de Solicitud - Detalle**

Una vez pulsado sobre la opción de "Editar", se bloquearán el resto de pestañas y se habilitarán los campos de la pestaña para que podamos seleccionar y/o actualizar los datos de la misma

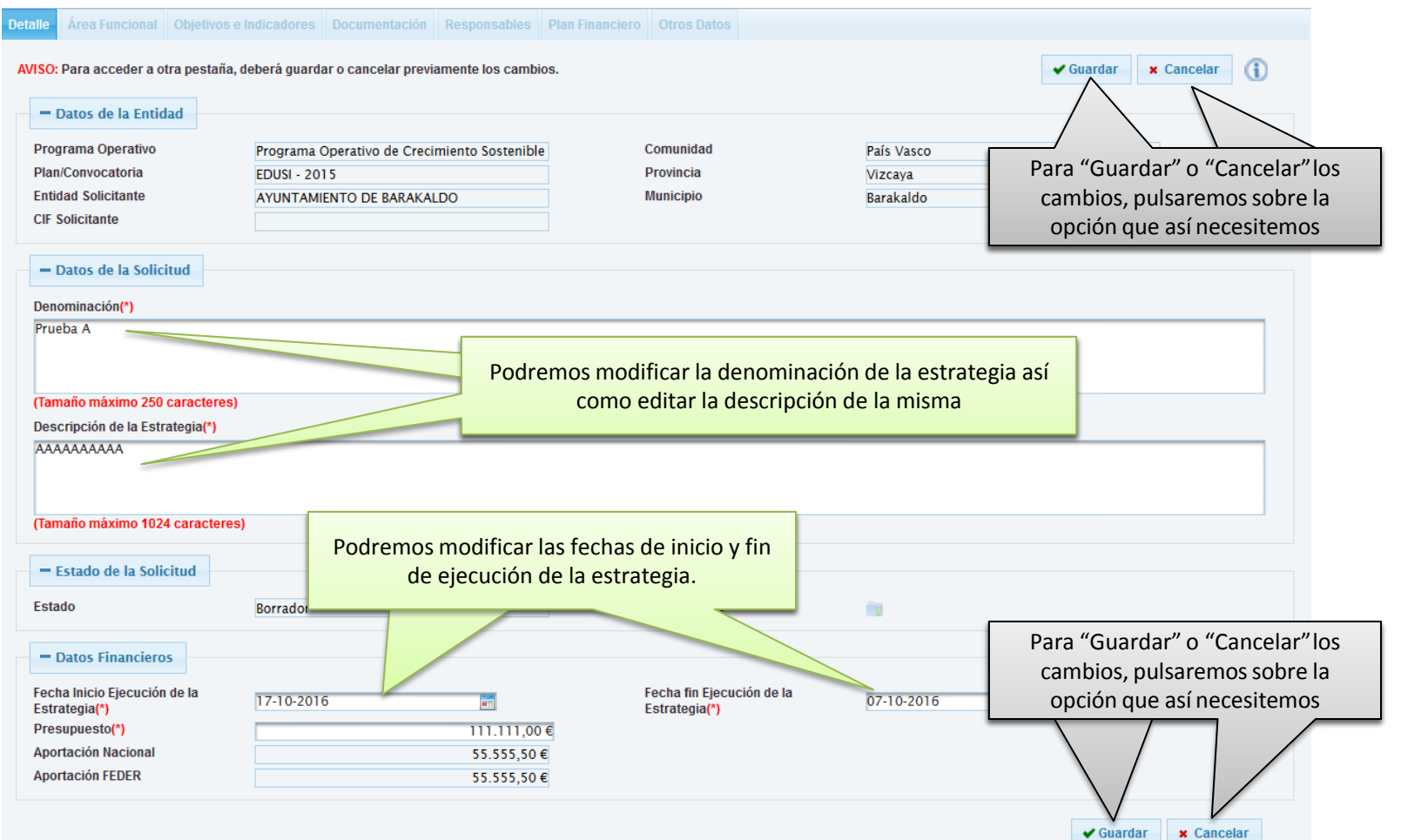

**OBJERNO** 

**MINISTERIO** 

DE HACIENDA

# **Alta de Solicitud – Área Funcional**

Área Funcional: Contiene la información sobre la tipología territorial sobre se desarrollará la ejecución de la estrategia.

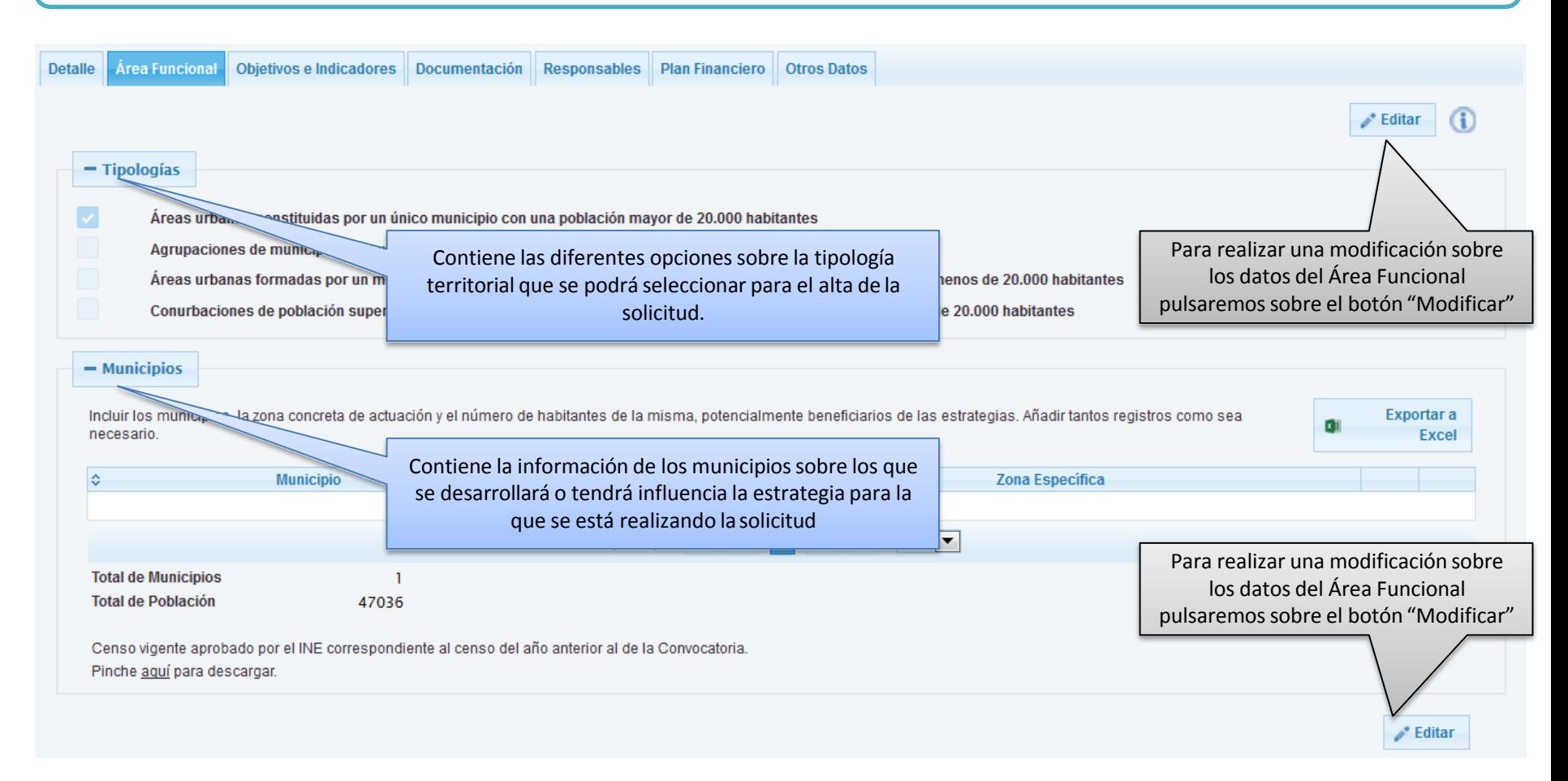

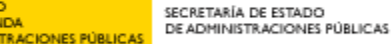

DBIERNO

DE HACIENDA

# **Alta de Solicitud – Área Funcional**

Una vez pulsado sobre la opción de "Editar", se bloquearán el resto de pestañas y se habilitarán los campos de la pestaña para que podamos seleccionar y/o actualizar los datos

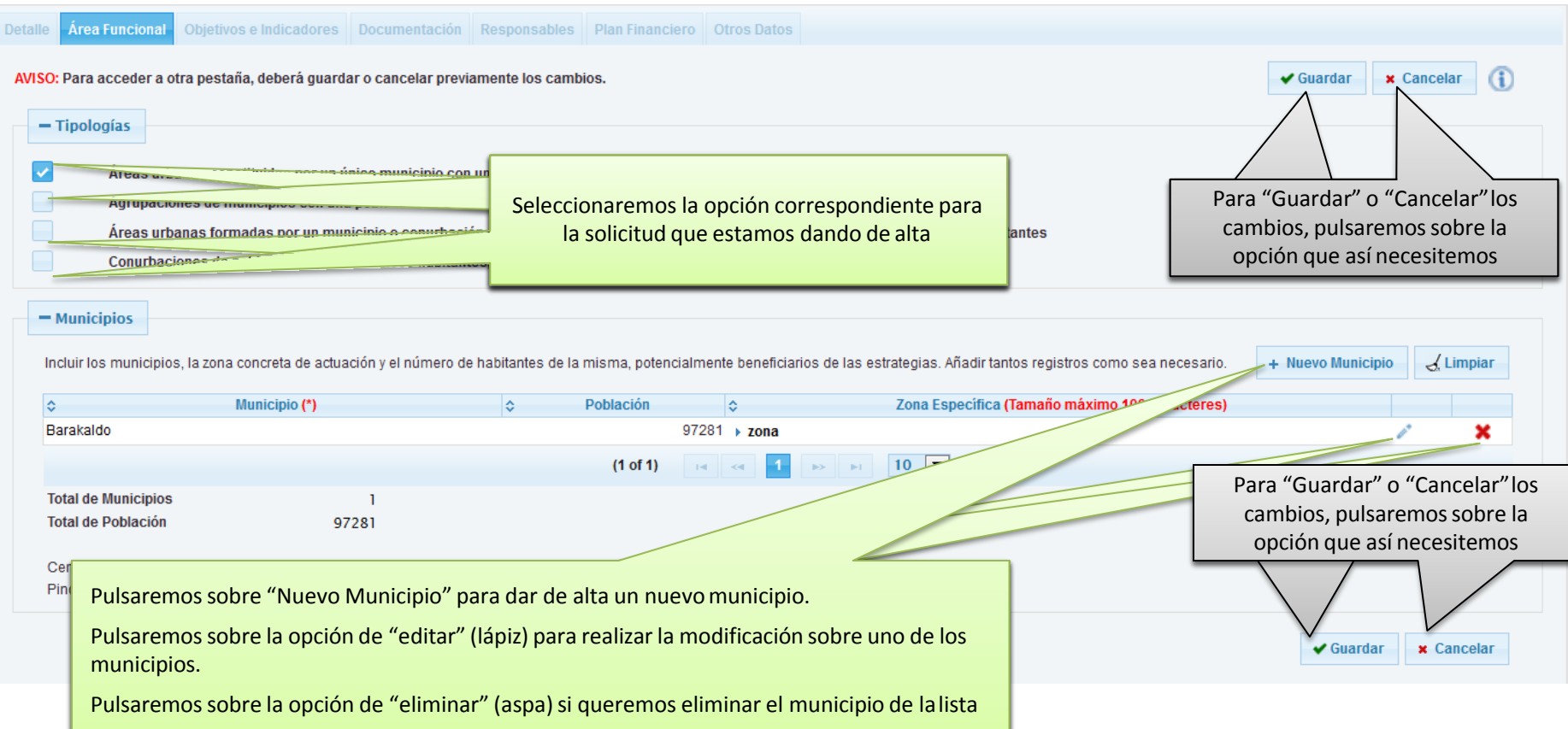

GOBIERNO MINISTERIO

DE HACIENDA

### **Alta de Solicitud – Objetivos e Indicadores**

Objetivos e Indicadores: Contiene la información sobre los Objetivos Temáticos e Indicadores de Productividad y Resultados sobre los que se desarrollará la ejecución de la estrategia, así como los principios horizontales y transversales.

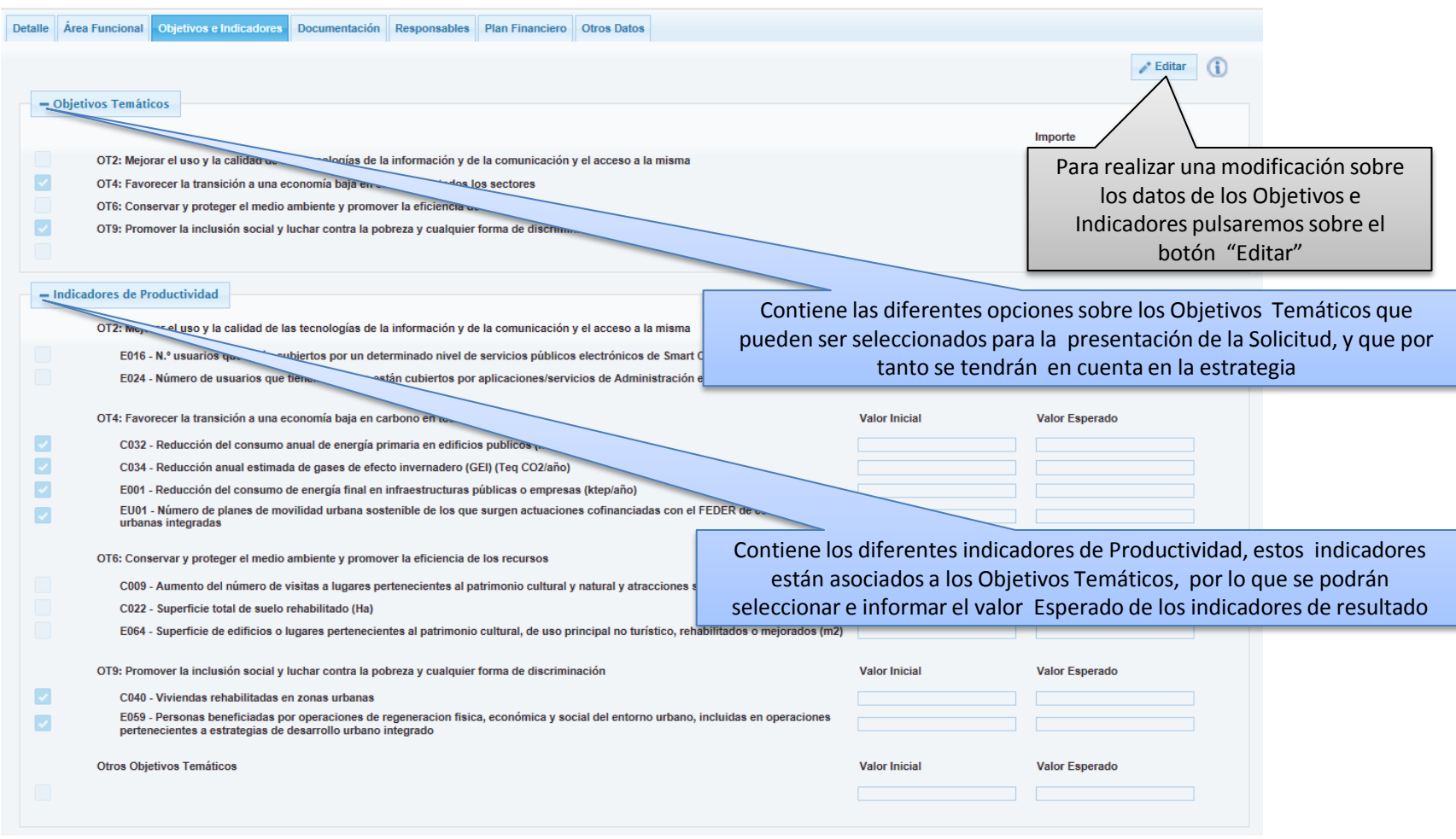

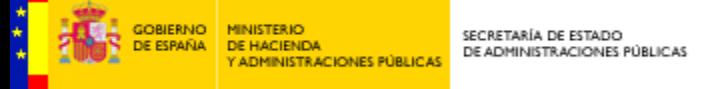

### **Alta de Solicitud – Objetivos e Indicadores**

Objetivos e Indicadores: Contiene la información sobre los Objetivos Temáticos e Indicadores de Productividad y Resultados sobre los que se desarrollará la ejecución de la estrategia, así como los principios horizontales y transversales.

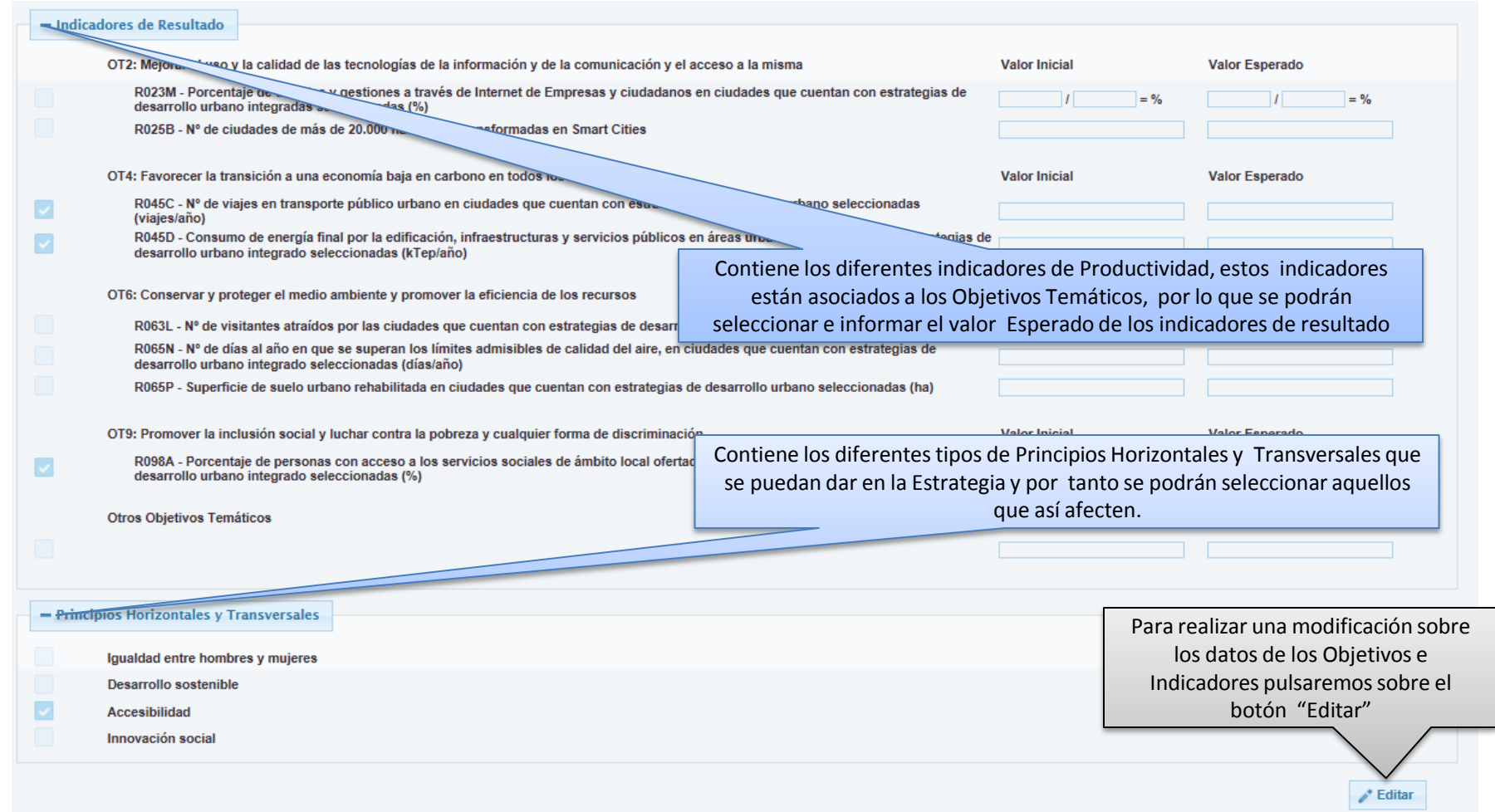

**GOBJERNO** 

DE ESPAÑA

**MINISTERIO** 

DE HACIENDA

#### **Alta de Solicitud – Objetivos e Indicadores**

Una vez pulsado sobre la opción de "Editar", se bloquearán el resto de pestañas y se habilitarán los campos de la pestaña para que podamos seleccionar y/o actualizar los datos

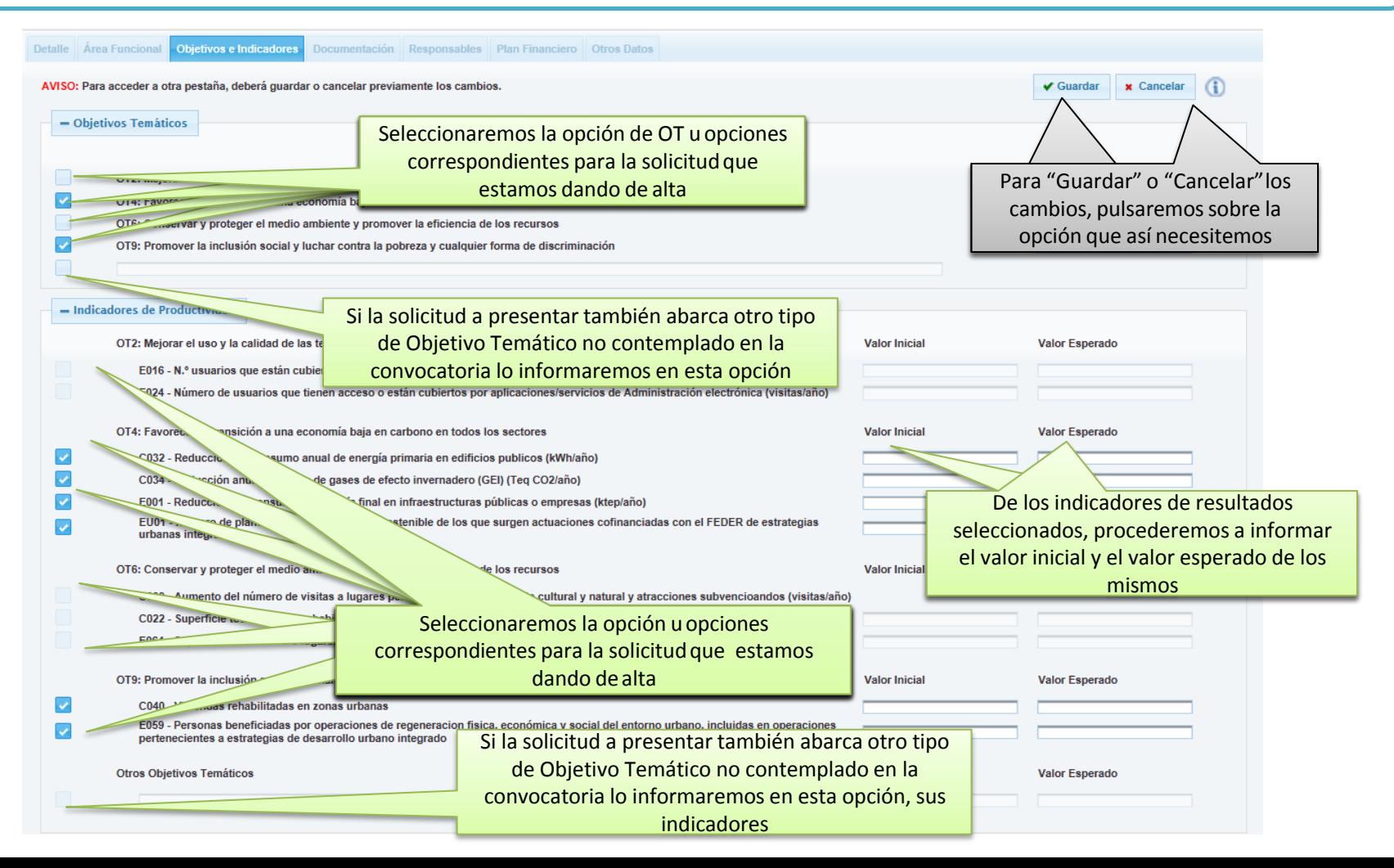

GOBIERNO MINISTERIO

DE HACIENDA

**DE ESPAÑA** 

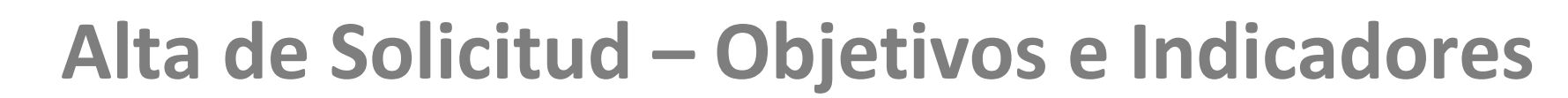

Una vez pulsado sobre la opción de "Editar", se bloquearán el resto de pestañas y se habilitarán los campos de la pestaña para que podamos seleccionar y/o actualizar los datos

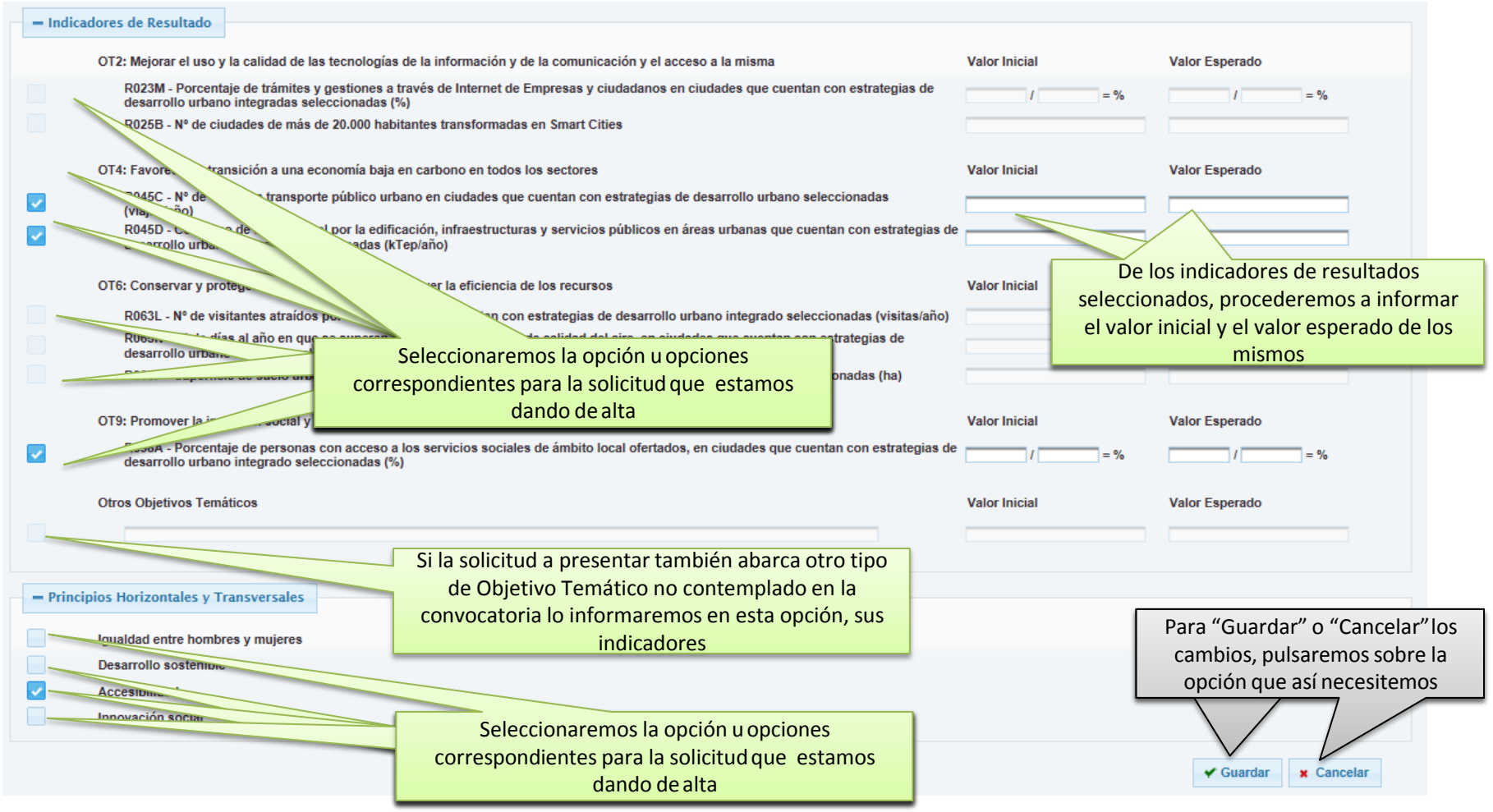

**MINISTERI** 

DE HACIENDA

**LOBJERNO** 

# **Alta de Solicitud – Documentación**

Documentación: Contiene la información sobre los Objetivos Temáticos e Indicadores de Resultados sobre los que se desarrollará la ejecución de la estrategia, así como los principios horizontales y transversales.

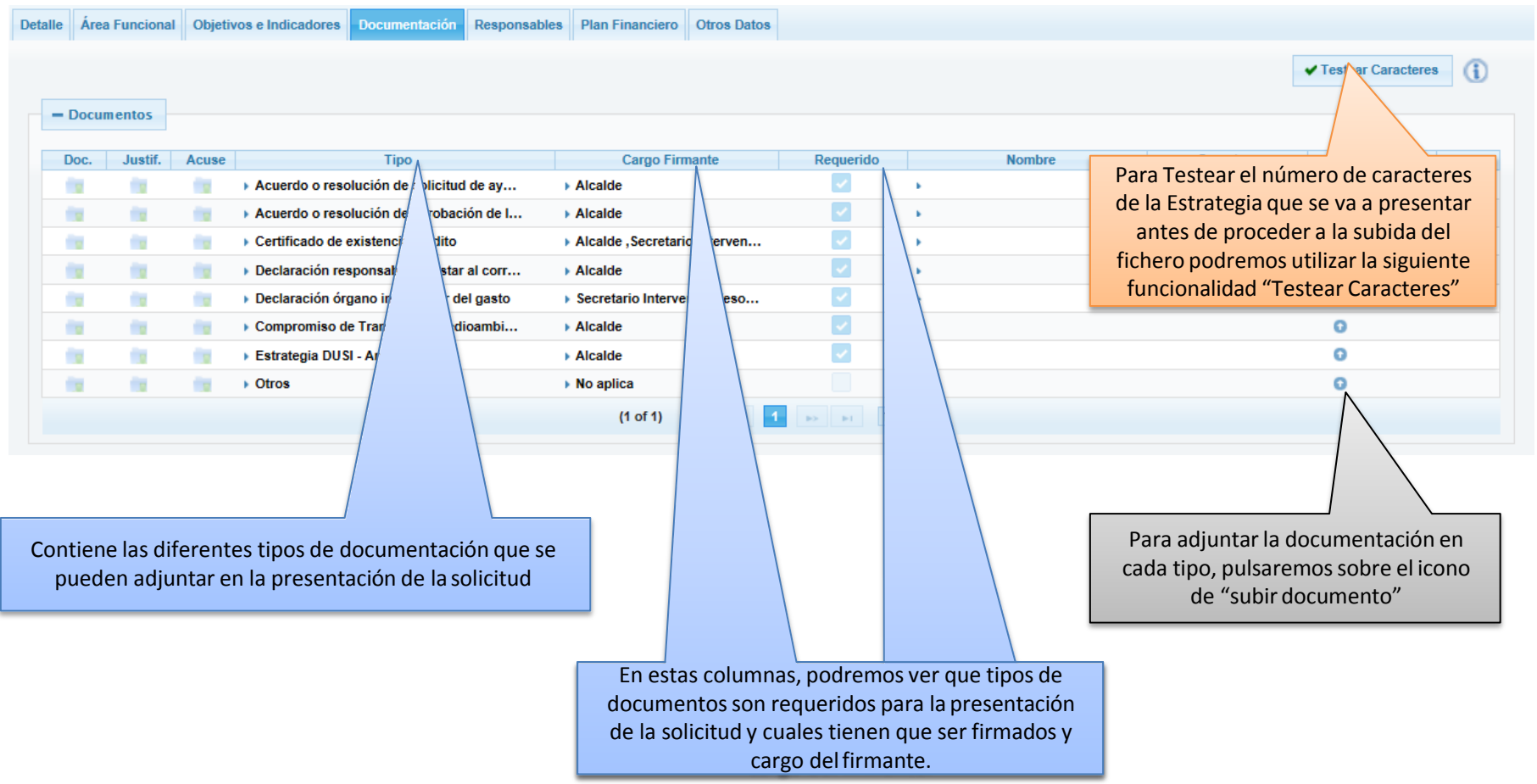

**CONSERVE** 

**MINISTERIO** 

DE HACIENDA

# **Alta de Solicitud – Documentación**

Una vez pulsado sobre la opción de "Subir Documentación", nos aparecerá una pantalla donde podremos adjuntar la documentación

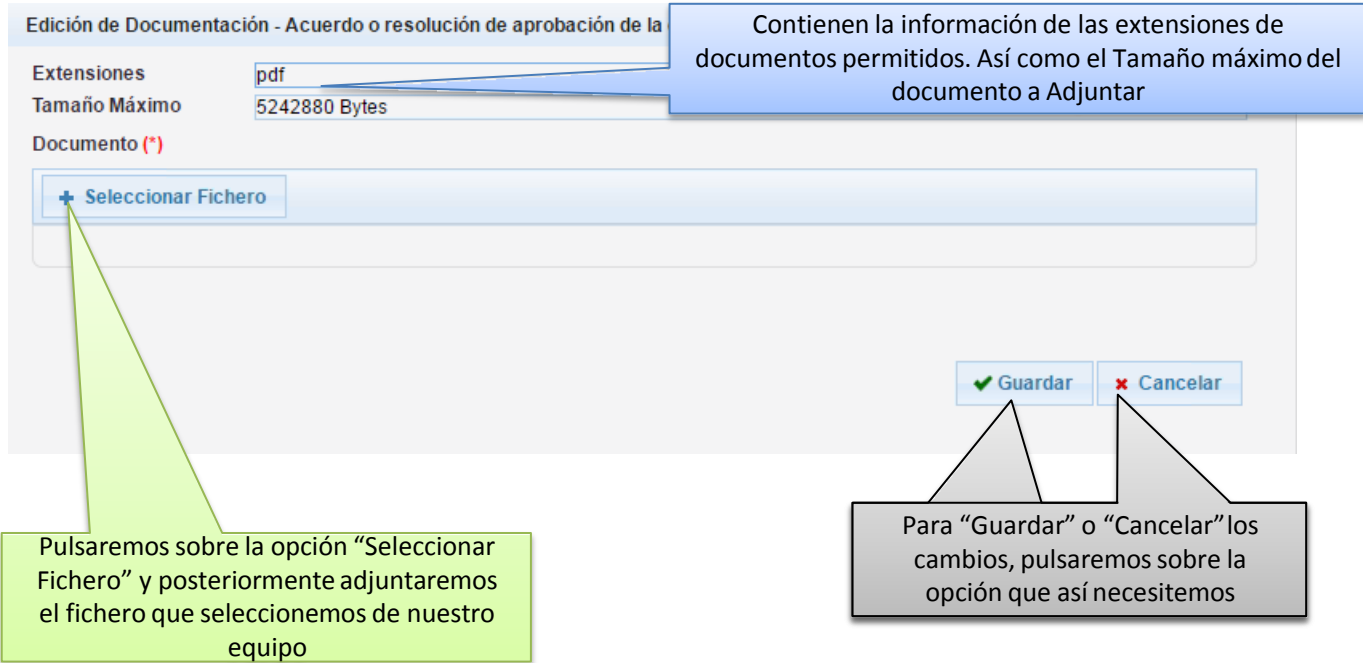

OBJERNO

### **Firma de Documentos**

Firma de Documentos: La firma de la documentación la tendrá que realizar en cada documento el cargo que está contemplado para cada tipo de documento. En el caso que no fuera necesario, el cargo firmante será "No aplica".

Si la firma está delegada en otra personal responsable de la entidad que presenta la solicitud antes de proceder a la firma, la aplicación solicitará que se adjunte el documento justificativo de delegación de firma electrónica.

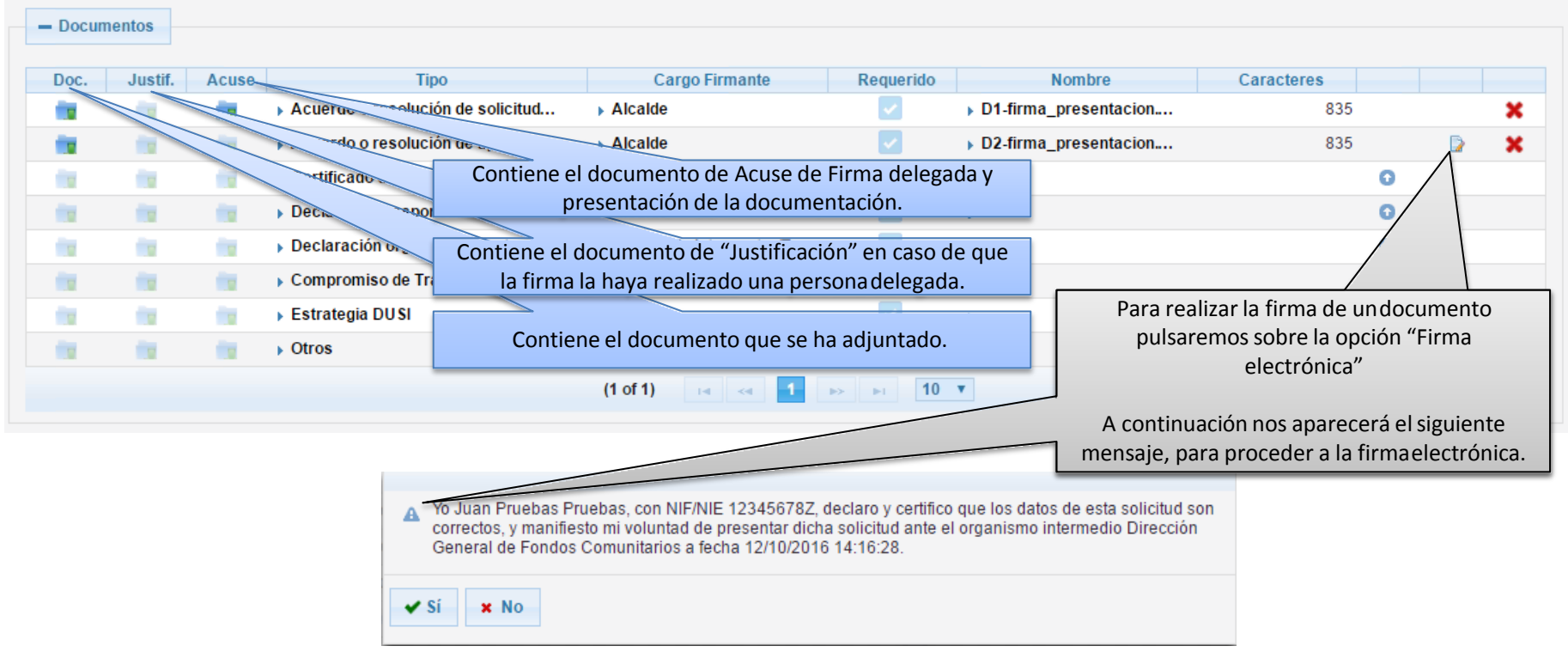

**ORIERNO** 

**MINISTERIO** 

DE HACIENDA

# **Alta de Solicitud – Responsables**

Responsables: Contiene la información de las personas responsables y que servirán de contacto asociado a la solicitud.

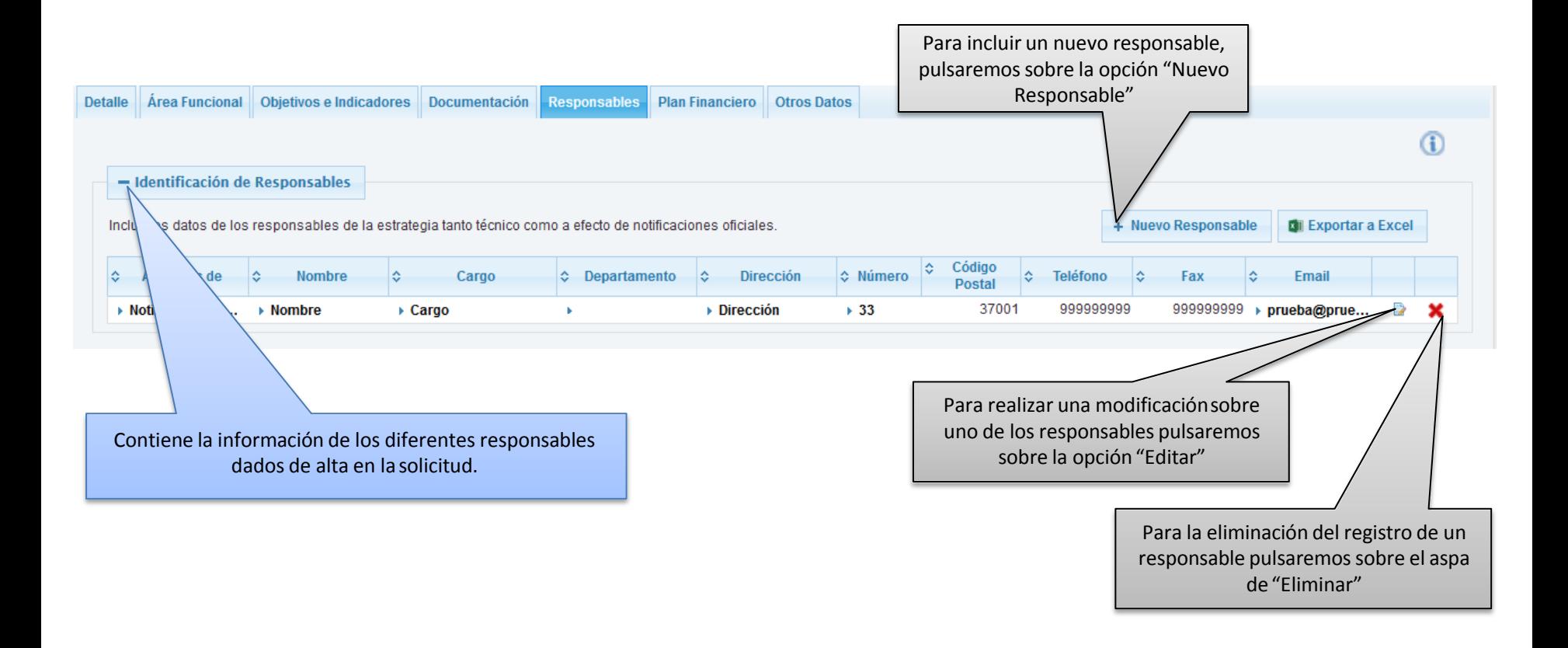

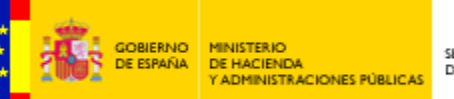

# **Alta de Solicitud – Responsables**

Una vez pulsado sobre la opción de "Nuevo Responsable" o en la edición de un responsable ya dado de alta, nos aparecerá una pantalla donde podremos cumplimentar la información relacionada al registro

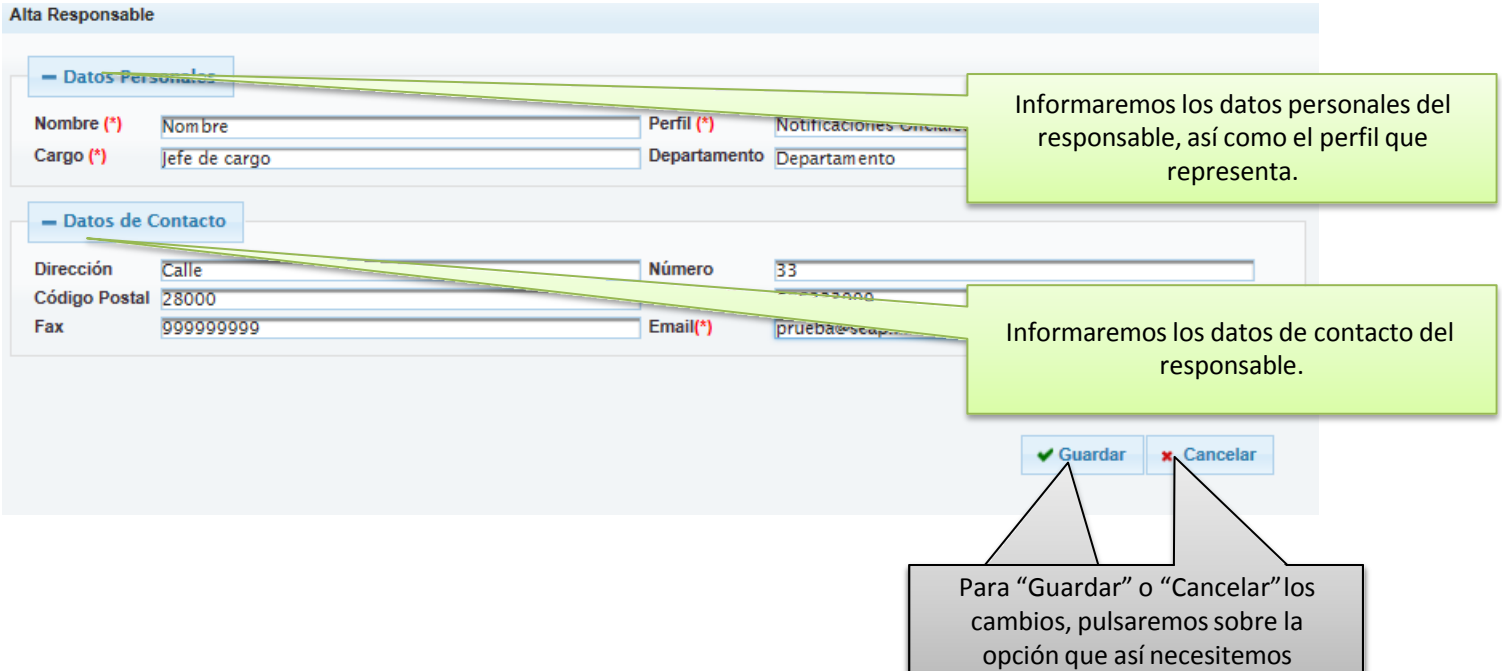

GOBIERNO MINISTERIO

DE HACIENDA

DE ESPAÑA

# **Alta de Solicitud – Plan Financiero**

Plan Financiero: Contiene la información financiera de la solicitud de la estrategia, separándola por anualidades.

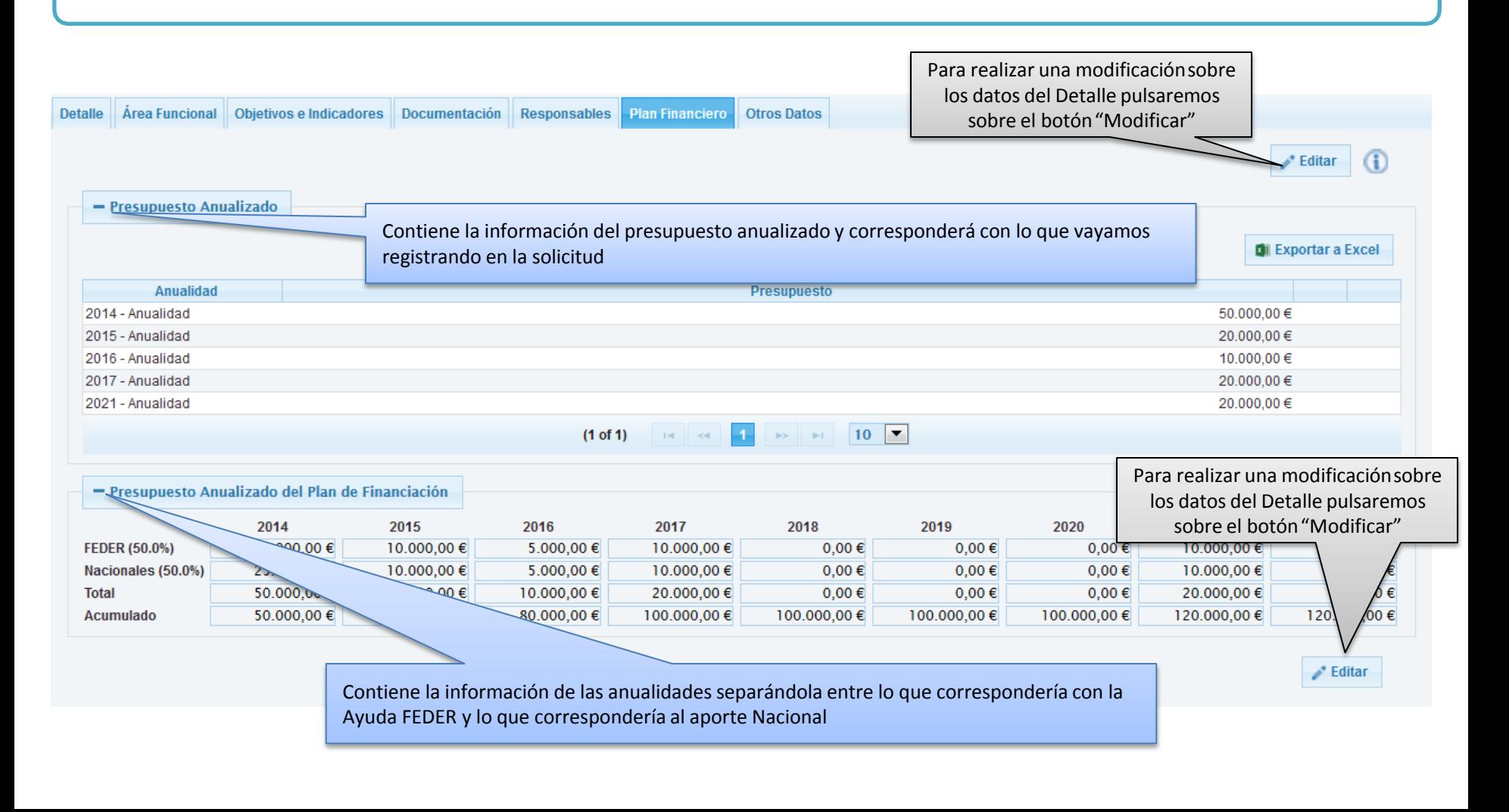

**MINISTER** 

DE HACIENDA

**RACIONES PÚBLICA** 

**CLARBIOL** 

# **Alta de Solicitud – Plan Financiero**

Una vez pulsado sobre la opción de "Editar", se bloquearán el resto de pestañas y se habilitarán los campos de la pestaña para que podamos seleccionar y/o actualizar los datos

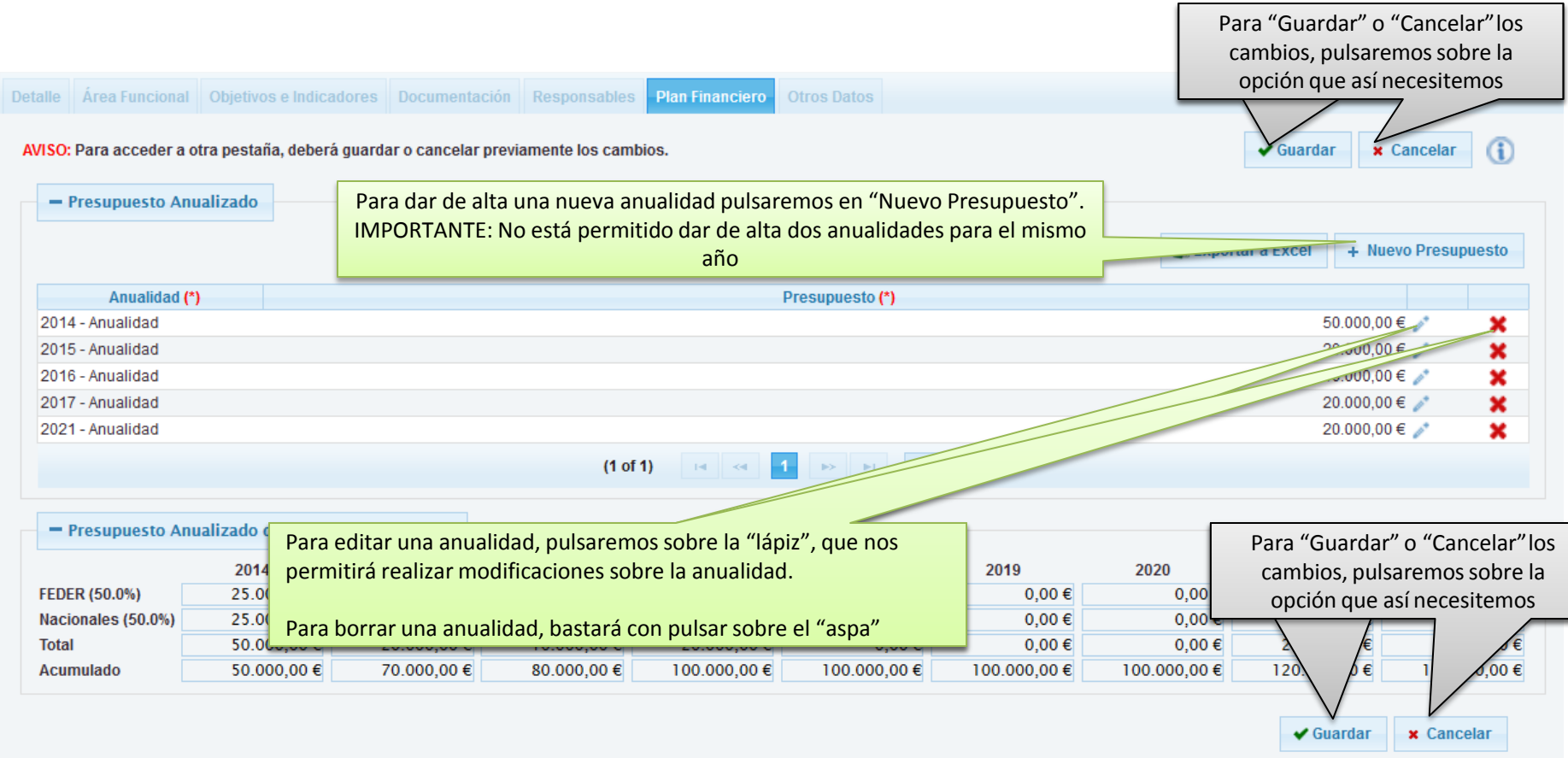

GOBIERNO MINISTERIO

DE HACIENDA

DE ESPAÑA

# **Alta de Solicitud – Otros Datos**

Otros Datos: Contiene la información sobre diferentes tipos de datos relacionados con la solicitud.

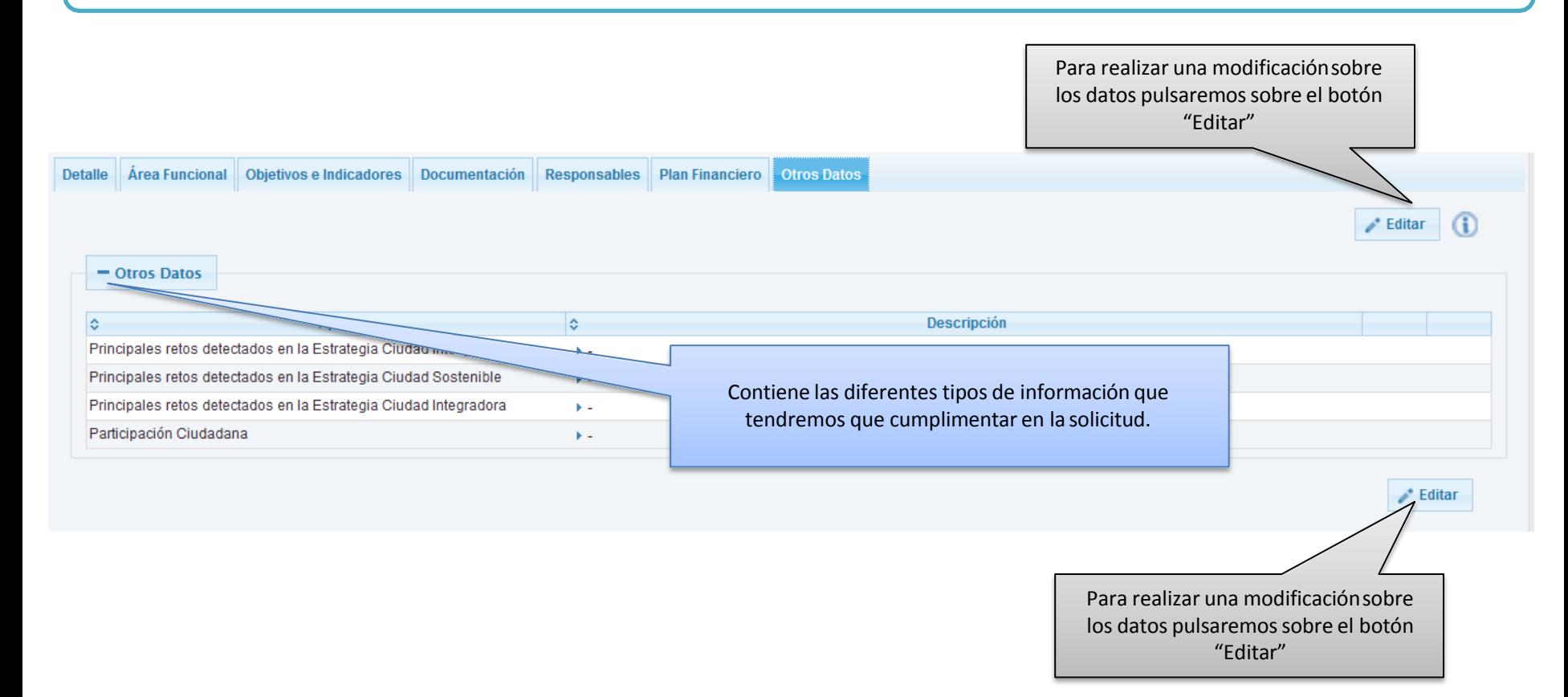

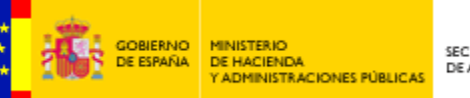

# **Alta de Solicitud – Otros Datos**

Una vez pulsado sobre la opción de "Editar", se bloquearán el resto de pestañas y se habilitarán los campos de la pestaña para que podamos seleccionar y/o actualizar los datos

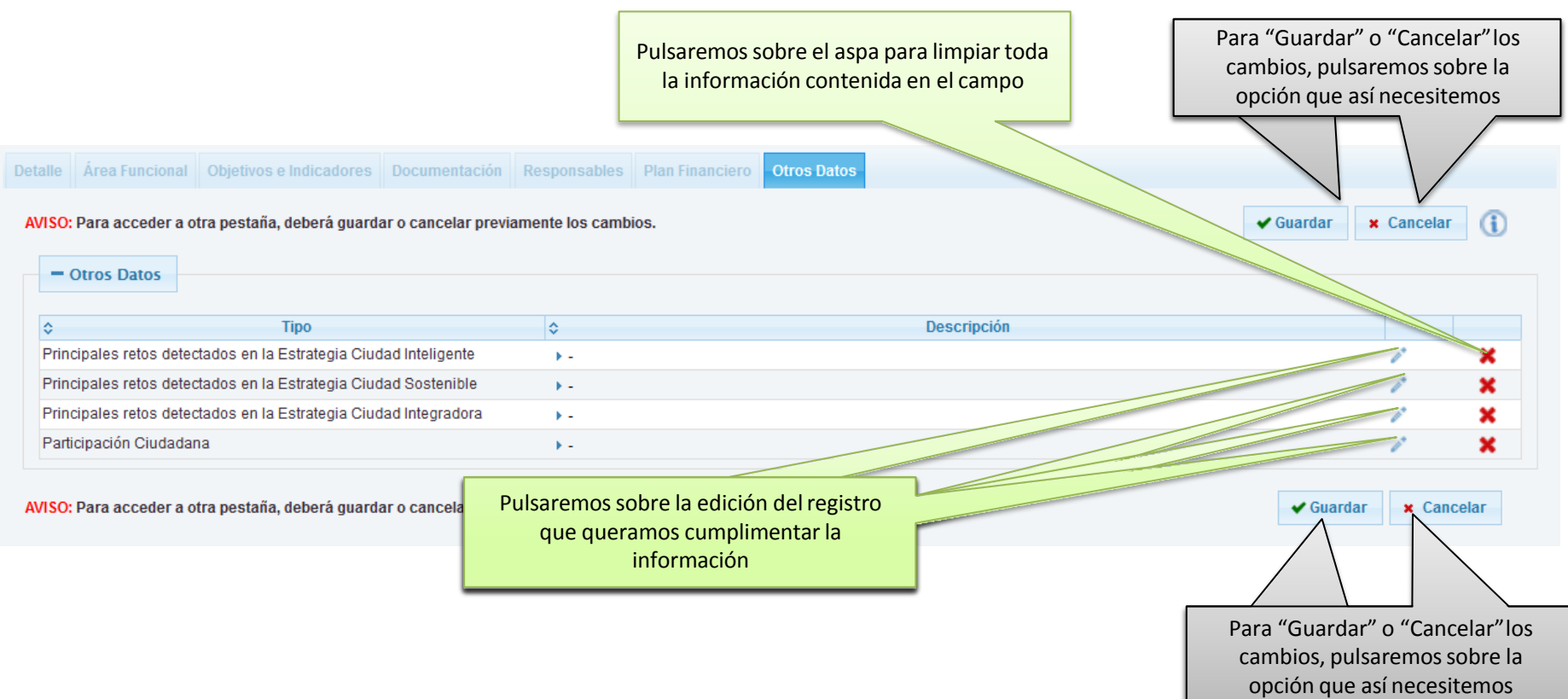

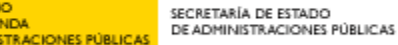

MINISTERIO

DE HACIENDA

**CLARBIOL** 

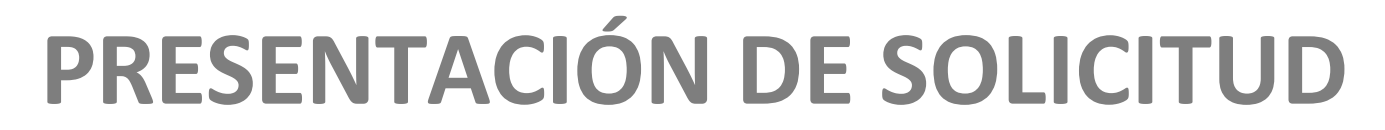

Una vez cumplimentados todos los datos de la solicitud, procederemos a realizar la presentación de la solicitud, para ello volveremos a la pantalla principal de Solicitud.

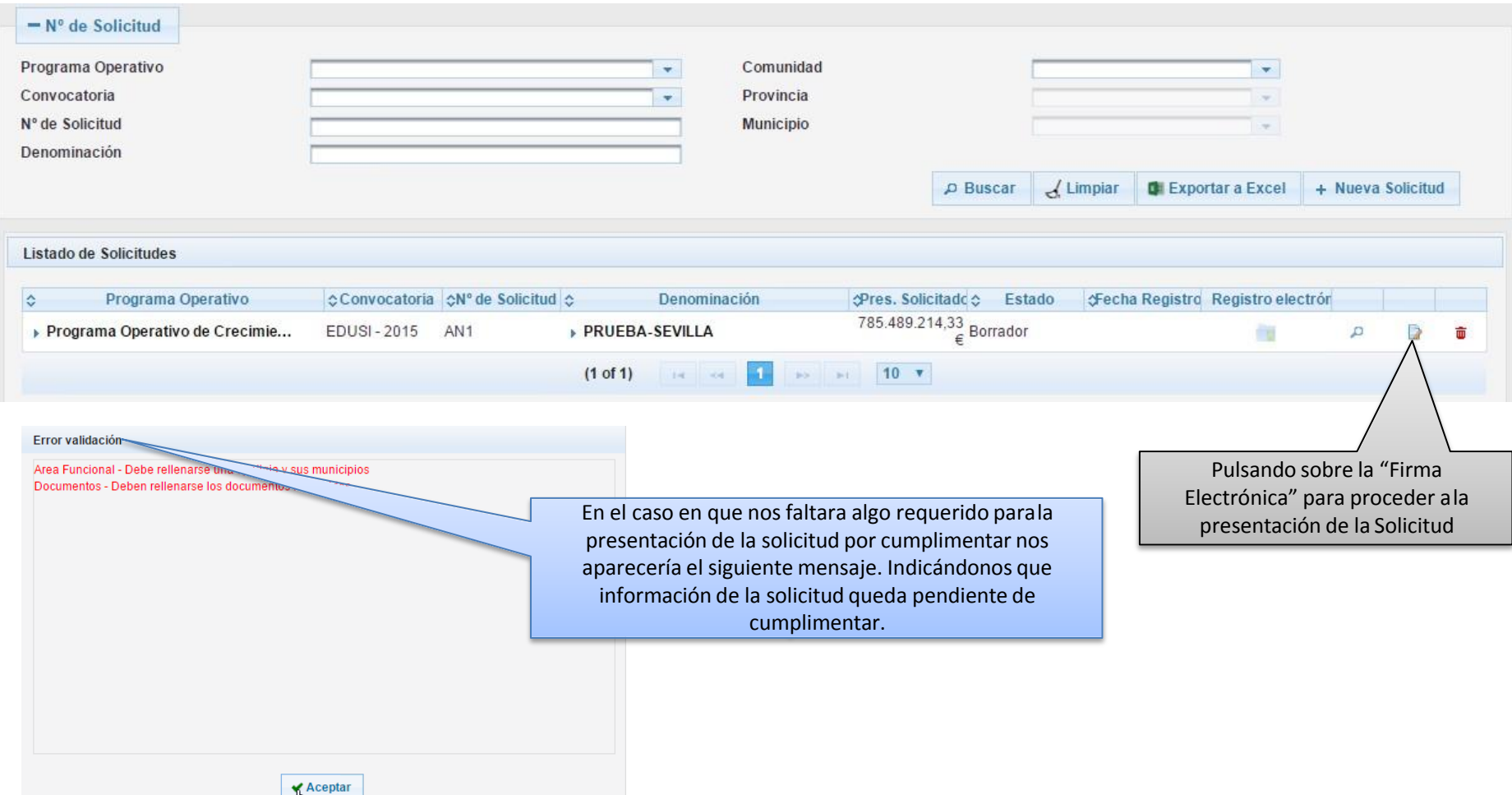

GOBJERNO MINISTERIO

DE HACIENDA

**STRACIONES PÚBLICAS** 

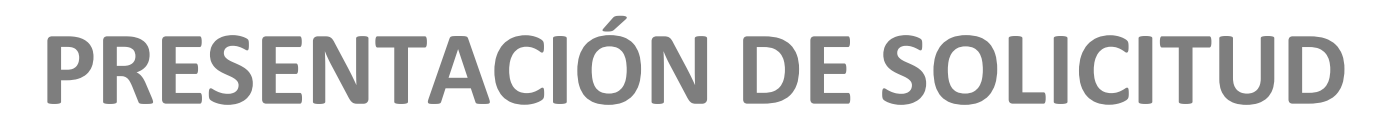

Una vez que la solicitud ha sido presentada y registrada electrónicamente, podemos ver el estado y el documento de registro electrónico de resguardo generado.

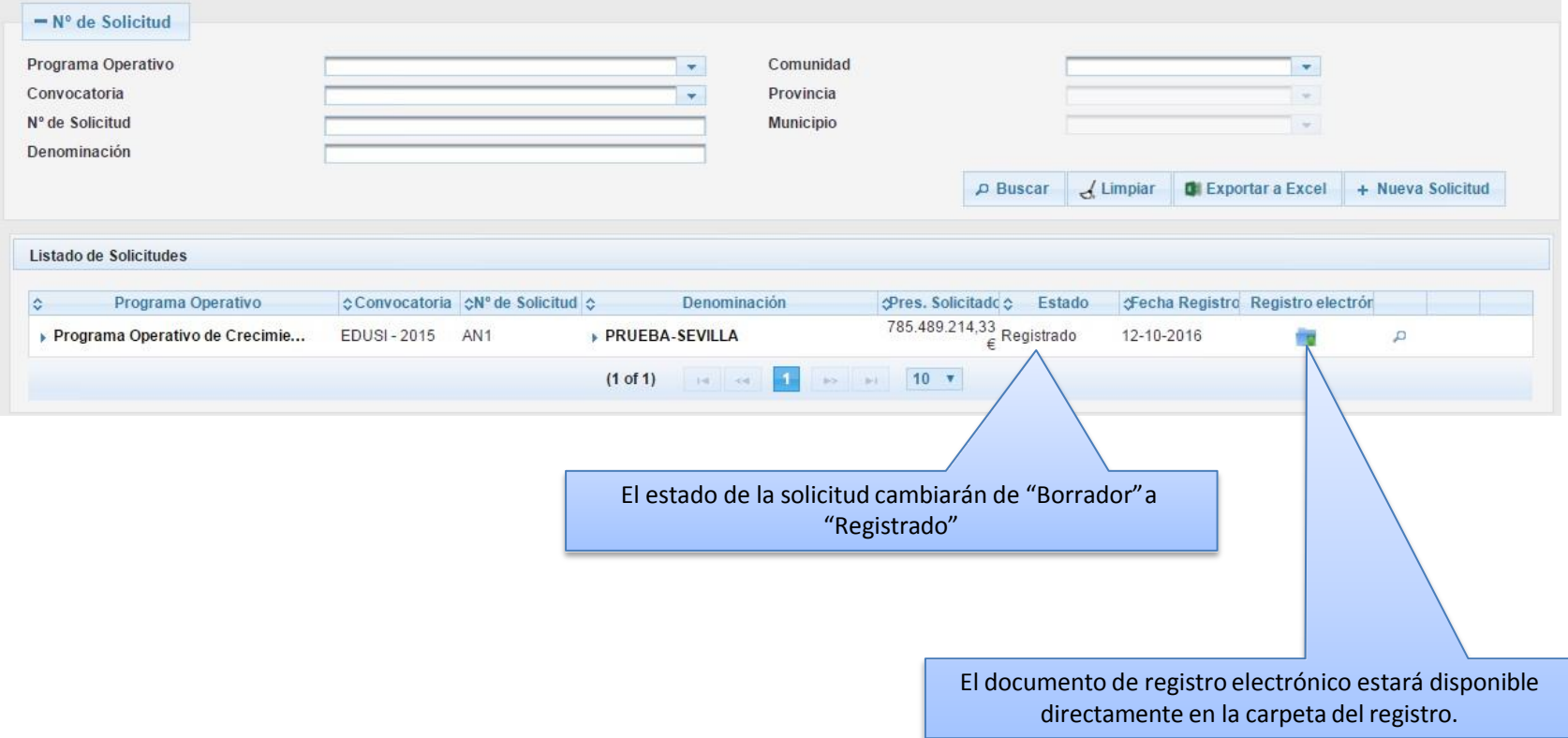

**JOBIERNO MINISTERIO** 

DE HACIENDA

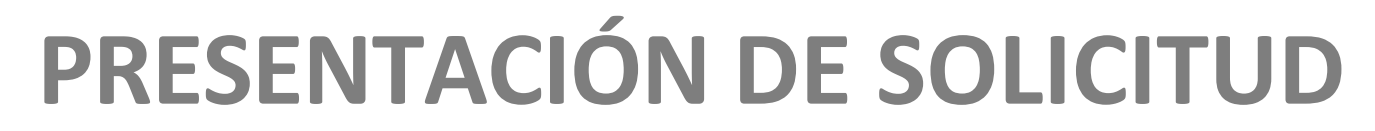

Entrando en el detalle de la solicitud, podremos consultar tanto el documento de resguardo del registro electrónico, como el documento de la solicitud presentada.

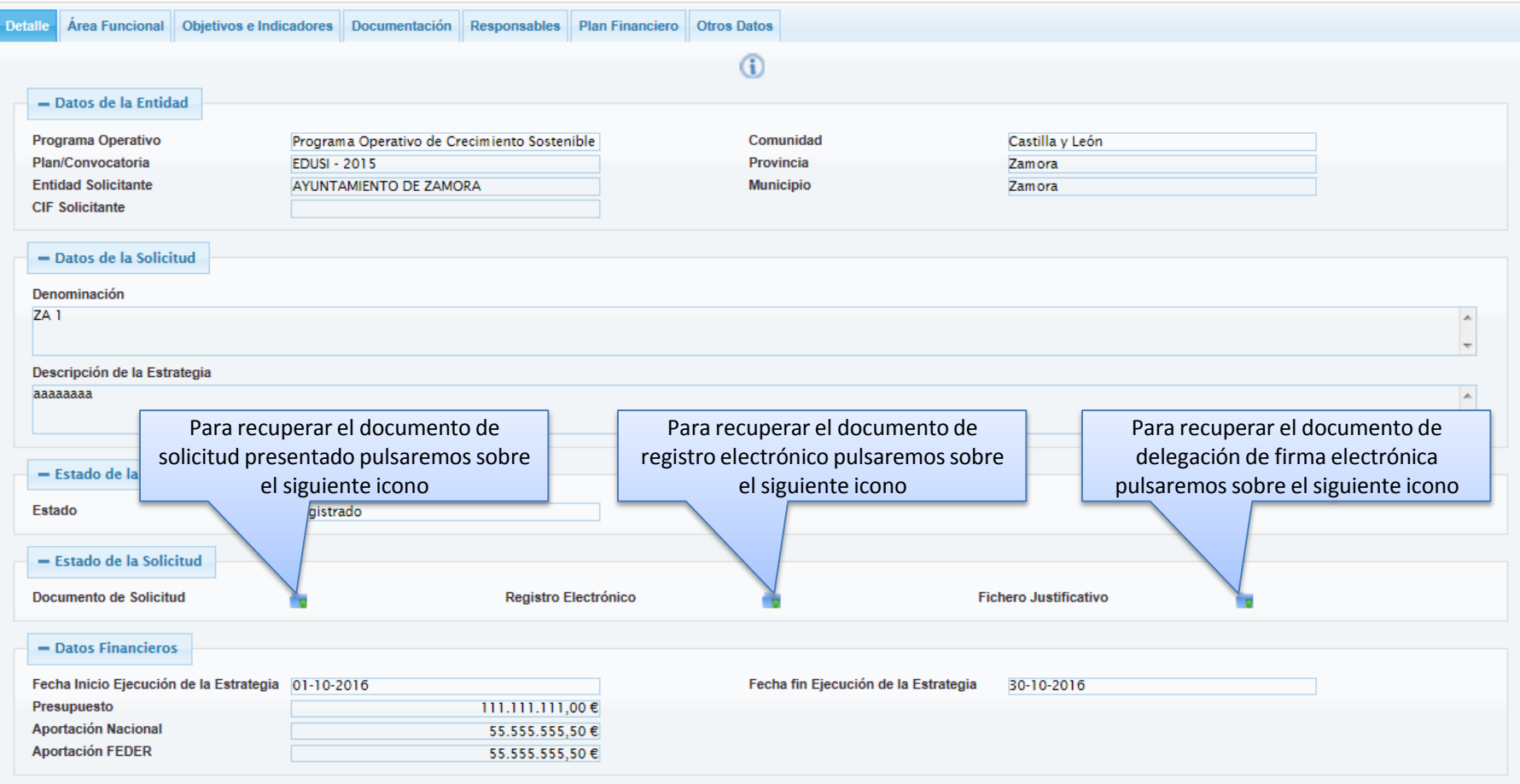